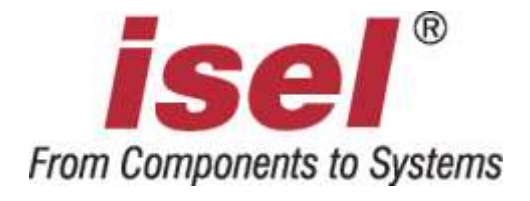

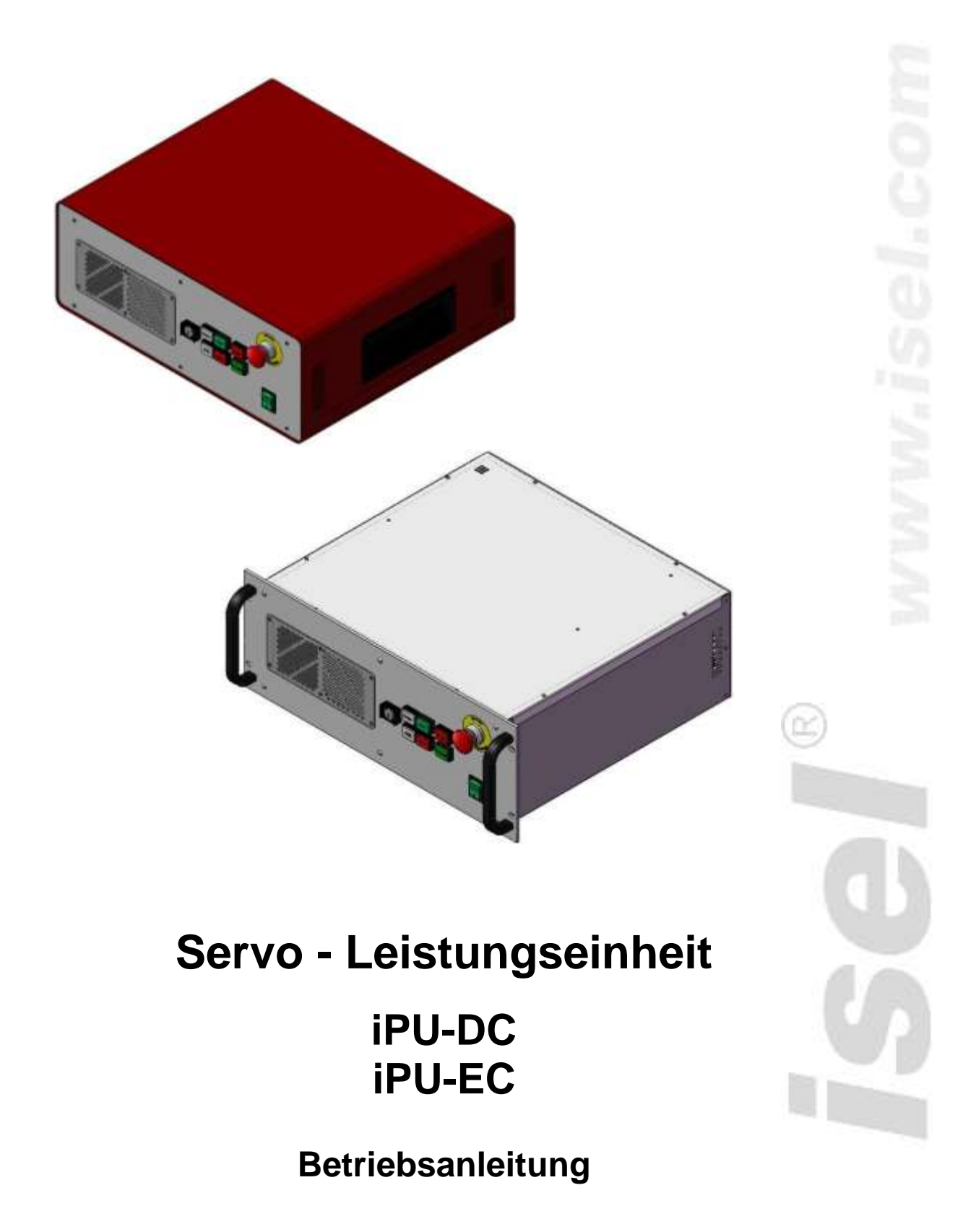

# **Zu dieser Betriebsanleitung**

### **Verwendete Abkürzungen**

![](_page_1_Picture_112.jpeg)

- **ERL** *EMV Richtlinie 2004/108/EG*
- **NRL** *low voltage directive 73/23/EWC*

### **Verwendete Symbole**

In dieser Anleitung finden Sie verschiedene Symbole, die Sie auf wichtige Informationen / Sachverhalte und Gefahren aufmerksam machen sollen:

![](_page_1_Picture_8.jpeg)

### **Warnung!**

Warnung vor Gefahren, die zu Beeinträchtigungen der Gesundheit, Körperschäden oder zum Tode führen können.

![](_page_1_Picture_11.jpeg)

### **Warnung! Lebensgefährliche Spannung**

Warnung vor Gefahr durch elektrischen Strom. Eine Nichtbeachtung kann zu schweren Verletzungen oder zum Tode führen können.

![](_page_1_Picture_113.jpeg)

### **Achtung!**

Dieses Symbol kennzeichnet Hinweise, deren Nichtbeachtung zu Beschädigungen oder Fehlfunktionen führen können.

![](_page_1_Picture_17.jpeg)

### **Information:**

Dieses Symbol kennzeichnet wichtige Informationen und Hinweise.

### **Beachten der Sicherheitshinweise**

![](_page_1_Picture_21.jpeg)

*Bevor Sie die Leistungseinheiten iPU-DC / iPU-EC in Betrieb nehmen, arbeiten oder Ergänzungen bzw. Veränderungen an der Elektroinstallation vornehmen, lesen Sie unbedingt sorgfältig die Sicherheitshinweise in dieser Betriebsanleitung.*

Die in dieser Druckschrift enthaltenen Informationen, technischen Daten und Maßangaben entsprechen dem neuesten technischen Stand zum Zeitpunkt der Veröffentlichung. Etwa dennoch vorhandene Druckfehler und Irrtümer können jedoch nicht ausgeschlossen werden. Für Verbesserungsvorschläge und Hinweise auf Fehler sind wir dankbar.

Es wird darauf hingewiesen, dass die in unseren Druckschriften verwendeten Soft- und Hardwarebezeichnungen der jeweiligen Firmen im allgemeinen warenzeichen-, marken- oder patentrechtlichem Schutz unterliegen.

Alle Rechte vorbehalten. Kein Teil unserer Druckschriften darf in irgendeiner Form (Druck, Fotokopie oder einem anderen Verfahren) ohne schriftliche Genehmigung der **isel Germany AG** reproduziert oder unter Verwendung elektronischer Systeme verarbeitet, vervielfältigt oder verbreitet werden.

![](_page_2_Picture_4.jpeg)

**isel Germany AG** Maschinen und Controller sind CE-konform und entsprechend gekennzeichnet. Für alle sonstigen Maschinenteile und komponenten, auf die CE-Sicherheitsrichtlinien anzuwenden sind, ist die Inbetriebnahme solange untersagt, bis alle entsprechenden Anforderungen erfüllt sind.

$$
\left| \begin{array}{c} 1 \end{array} \right|
$$

Die Firma **isel Germany AG** übernimmt keine Gewähr, sobald Sie irgendwelche Veränderungen an dem Controller vornehmen.

![](_page_2_Picture_8.jpeg)

Der EMV-Test gilt nur für die ab Werk gelieferte Originalkonfiguration des Controllers.

Hersteller: **isel Germany AG** Bürgermeister-Ebert-Straße 40 D-36124 Eichenzell

> Tel.: (06659) 981-0 Fax: (06659) 981-776 Email: [automation@isel.com](mailto:automation@isel.com) [http://www.isel.com](http://www.isel.com/)

Art.-Nr. : xxxxxxx BD001 **(Originalbetriebsanleitung)**

Stand: 07/2012

Technische Änderungen vorbehalten. Aktuelle Bedienungsanleitungen und Manuals zum Download unter:

[www.isel-data.de/manuals](http://www.isel-data.de/manuals)

# Inhaltsverzeichnis

![](_page_3_Picture_7.jpeg)

### <span id="page-4-0"></span>**1 Einleitung**

Die Servo-Controller iPU-DC / iPU-EC sind kompakte, leistungsfähige Einheiten zum Betrieb von 2 bis 4 Linear- oder Rotationsachsen mit bürstenbehafteten DC Servo Motoren bzw. bürstenlosen DC Servo-Motoren. Das Tischgehäuse bzw. 19" 4HE Gehäuse integriert alle Steuerungskomponenten, die zur Lösung verschiedenartiger Automatisierungsaufgaben benötigt werden.

### <span id="page-4-1"></span>**1.1 Bestimmungsgemäße Verwendung**

Die Steuerungskomponenten umfassen u.a. die Motor-Endstufe(n), die E/A-Baugruppe sowie die Sicherheitskreissteuerung.

Zum Betrieb des Controllers benötigen Sie einen Steuerrechner und als Interface eine *isel* CANopen-PCI-Karte (iCC10, iCC20). Diese dient als CAN-Master zur Steuerung der Antriebsregler sowie der weiteren angeschlossenen CAN-Peripheriegeräten in der Leistungseinheit iPU-DC / iPU-EC. Der NC-Steuerungskern ermöglicht die Interpolation von bis zu 6 Achsen (linear, zirkular und Helix), eine Online- und Look-Ahead-Bahnbearbeitung sowie die Ansteuerung von bis zu 6 Handlingsachsen.

Die Servo Leistungseinheit **iPU-DC** kann bis zu 4 bürstenbehaftete DC-Servomotoren antreiben. Die verwendeten **iMD10**-Endstufen verfügen über eine automatische Ruckbegrenzung und eine Stillstandsüberwachung (bis Sicherheitskategorie 3).

Leistungseinheiten vom Typ **iPU-EC** können bis zu 4 bürstenlose DC-Servomotoren antreiben. Die verwendeten **iMD20**-Endstufen verfügen über eine automatische Ruckbegrenzung und eine Stillstandsüberwachung (bis Sicherheitskategorie 3).

Alle Leistungseinheiten des Typs iPU-DC / iPU-EC dürfen nur mit kompatiblen Motortypen betrieben werden.

Bitte lesen Sie diese Betriebsanleitung vor dem ersten Einsatz durch, damit Sie:

- sicher, schnell und effektiv arbeiten können
- Gefahren von Personen fernhalten

### <span id="page-5-0"></span>**1.2 Sicherheitshinweise**

![](_page_5_Picture_2.jpeg)

- Die Leistungseinheiten iPU-DC und iPU-EC sind nach dem aktuellen Stand der Technik und den anerkannten sicherheitstechnischen Regeln aufgebaut.
- Betrieben werden darf das Gerät nur im einwandfreien technischen Zustand. Störungen sind umgehend zu beseitigen. Kinder und nicht eingewiesene Personen dürfen das Gerät nicht in Betrieb nehmen.
- Das Gerät darf nur für die bestimmungsgemäße Verwendung eingesetzt werden: Steuerung von 2 bis 4 Linear- oder Drehachsen mit bürstenbehafteten DC Servomotoren (iPU-DC) oder bürstenlosen DC Servomotoren (iPU-EC) und inkrementellem Messystem (Encoder).
- Alle Arbeiten sind ausschließlich von autorisiertem Fachpersonal und unter Berücksichtigung der Vorschriften der Elektroindustrie sowie der Unfallverhütungsvorschriften durchzuführen.
- Montage und Einsatz der Betriebsmittel ist entsprechend den Normen der Konformitätserklärung durchzuführen. Die vom Hersteller eingehaltenen Vorschriften und Grenzwerte schützen nicht bei unsachgemäßem Gebrauch der Betriebsmittel.
- Das Gerät darf nicht hoher Luftfeuchtigkeit und hohen Vibrationen ausgesetzt werden.
- Bewahren Sie diese Bedienungsanleitung sorgfältig auf und verpflichten Sie jeden Benutzer auf Ihre Einhaltung!
- Die Nichtbeachtung dieser Bedienungsanleitung kann Sachschäden, schwere Körperverletzungen und den Tod zur Folge haben.

### <span id="page-6-0"></span>**2 Varianten**

![](_page_6_Picture_245.jpeg)

### **Lieferumfang iPU-DC (Art.-Nr. 353000 X 1 01X 2 )**

- Leistungseinheit iPU-DC als Tischgerät oder 19" 4 HE Einschubgehäuse mit folgenden Komponenten:
	- o max. 4 integrierte Leistungsendstufen iMD10 für bürstenbehaftete DC-Servomotoren /1/
	- o CAN IO 8-12 / 4-1 Modul
	- o Sicherheitskreismodul iSM5
	- o Netzteile 24V-60W, 48V-1000W
- Netzkabel 230VAC (Schutzkontaktstecker, Kaltgerätestecker IEC-60320)
- CAN Bus-Anschlusskabel, RJ45 Stecker $\rightarrow$ Stecker
- Beipack (Steckverbinder, Brückenstecker usw.)
- Steuerungssoftware Remote **ab Version 1.46.2.1** (optional: ProNC)
- Betriebsanleitung

### **Lieferumfang iMC-EC (Art.-Nr. 353000 X<sup>1</sup> 02X<sup>2</sup> )**

- Leistungseinheit iPU-EC als Tischgerät oder 19" 4 HE Einschubgehäuse mit folgenden Komponenten:
	- o max. 4 integrierte Leistungsendstufen iMD20 für bürstenbehaftete DC-Servomotoren /1/
	- $\circ$  CAN IO 8-12 / 4-1 Modul
	- o Sicherheitskreismodul iSM5
	- o Netzteile 24V-60W, 48V-1000W
- Netzkabel 230VAC (Schutzkontaktstecker, Kaltgerätestecker IEC-60320)
- CAN Bus-Anschlusskabel, RJ45 Stecker $\rightarrow$ Stecker
- Beipack (Steckverbinder, Brückenstecker usw.)
- Steuerungssoftware Remote **ab Version 1.46.2.1** (optional: ProNC)
- Betriebsanleitung

1

<sup>1</sup> Gehäusevariante: 1 … 19" 4HE Einschub, 2 … Tischgehäuse

<sup>&</sup>lt;sup>2</sup> Anzahl der Achsen: 2 ...4

### **3 Technische Daten**

<span id="page-7-0"></span>![](_page_7_Picture_141.jpeg)

## <span id="page-8-0"></span>**4 Hardwarebeschreibung**

### <span id="page-8-1"></span>**4.1 Frontseite**

![](_page_8_Figure_3.jpeg)

### **1 - Betriebsartenwahlschalter (Schlüsselschalter)**

Mit diesem Schlüsselschalter wird zwischen Automatik- und Einrichtbetrieb umgeschaltet.

![](_page_8_Picture_6.jpeg)

*Im Automatikbetrieb kann die Haube bzw. Tür der Maschine nur geöffnet werden, wenn die Achsen keine Bewegung ausführen und die angeschlossene Frässpindel ausgeschaltet ist.*

*Im Einrichtbetrieb kann die Haube bzw. Tür der Maschine nur geöffnet werden, wenn die Arbeitsspindel ausgeschaltet ist. In dieser Betriebsart können die Achsen auch bei geöffneter Haube verfahren werden, wenn dabei die Zustimmtaste ACK betätigt wird.*

#### *Stellen Sie sicher, dass im Einrichtbetrieb (Schlüsselschalter auf TEST) nur unterwiesenes Personal die Maschinenbedienung übernimmt!*

### **2 - Cover-Taste**

Diese Taste wird zum Öffnen der Haube (falls vorhanden) verwendet. Das Öffnen der Haube ist nur dann möglich, wenn die unter Punkt "Betriebsartenwahlschalter" beschriebenen Bedingungen erfüllt sind. Die Freigabe zum Öffnen der Haube wird durch die weiße Beleuchtung des Tasters signalisiert.

### **3 - Start-Taste**

Bei Betätigung der Start-Taste wird das in der Bedienoberfläche ProNC geöffnete Anwenderprogramm (ISO-, PAL- oder NCP-Datei) bzw. das im Steuerungsprogramm Remote geöffnete Anwenderprogramm (ISO-, NCP- oder CNC-Datei) gestartet.

![](_page_8_Picture_14.jpeg)

*Ist zum Zeitpunkt der Betätigung der Start-Taste kein Anwenderprogramm geöffnet, wird durch ProNC oder Remote zur Auswahl eines* 

### *Anwenderprogrammes aufgefordert.*

### **4 - Fault-Anzeige**

Die Fault- Anzeige signalisiert einen Fehler im Sicherheitskreis.

#### **5 - ACK (ACKnowledge-Taste, Zustimmungstaste)**

Diese Taste muss gedrückt werden, damit im Einrichtbetrieb bei geöffneter Haube die Achsen verfahren werden können.

#### **6 - Stop-Taste**

Bei Betätigung der Stop - Taste wird ein laufendes Anwenderprogramm / Achsbewegung unterbrochen. Durch Betätigung der Start-Taste kann das Anwenderprogramm / Achsbewegung fortgesetzt werden.

#### **7 - Power-Taster**

Mit dem Power-Taster wird die Versorgungsspannung für die Endstufen zugeschaltet. Voraussetzungen dafür sind:

- Die Netzspannung muss über den rückwärtigen Ein-Schalter zugeschaltet sein.
- Der NOT-Halt-Schalter muss "herausgezogen" sein.

Ist die Hauptspannung erfolgreich zugeschaltet worden, wird dies durch eine leuchtende Power-Taste signalisiert.

#### **8 - NOT-Halt-Schalter**

Der NOT-Halt-Schalter dient zum Abschalten der Versorgungspannung für die Schrittmotorendstufe beim Auftreten einer Gefahr.

Gemeint sind hier Gefahren, welche die Gesundheit des Bedieners oder die Sicherheit der Maschine betreffen. Der integrierte Sicherheitskreis ist einsetzbar bis zur Sicherheitskategorie 3 (DIN EN 954-1).

![](_page_9_Picture_16.jpeg)

*Beim Betätigen des NOT-Halt-Schalters wird Bewegung der Achse gesteuert abgebremst und die Hauptspannung nach Stopkategorie 1 zeitverzögert abgeschaltet (DIN EN 60204-1).*

*Die Versorgungsspannung 115/230VAC liegt immer noch am Gerät an. Es wird nur die Versorgungsspannung für die Endstufe abgeschaltet.*

#### **9 - Netzhauptschalter**

Einschalten der Netzeingangsspannungsversorgung des Controllers. Im eingeschalteten Zustand ist der Schalter grün beleuchtet.

### <span id="page-10-1"></span><span id="page-10-0"></span>**4.2 Rückseite iPU-DC / iPU-EC**

![](_page_10_Picture_263.jpeg)

## **Anschlüsse für Motor- und Encoder-Signalleitungen**

### **iPU-DC - Motor-, Encoder- und Signalleitungen**

*Motoranschluss (X, Y, Z, A, B, C), 8+1-polig M23 Buchse*

![](_page_10_Picture_264.jpeg)

*\** Motorphasen werden jeweils über zwei Adern angeschlossen

*Encoder/ Signalanschluss, 15-polig Sub-D Buchse*

![](_page_10_Picture_265.jpeg)

### **iPU-EC - Motor-, Encoder- und Signalleitungen**

![](_page_11_Picture_254.jpeg)

*Motoranschluss (X, Y, Z, A, B, C), 8+1-polig M23 Buchse*

*Encoder/ Signalanschluss, 15-polig Sub-D Buchse*

| <b>Pin</b>     | <b>Signal</b>  | Kabeladernfarbe  | <b>Bezeichnung</b> |
|----------------|----------------|------------------|--------------------|
| 1              | HALL_A_IN      | gelb             | Hall Signal A      |
| $\overline{2}$ | VCC Encoder    | rot              | Digital +5V DC     |
| 3              | /ENC Z         | orange / schwarz | Encoderspur /Z     |
| $\overline{4}$ | /ENC B         | braun / schwarz  | Encoderspur /B     |
| 5              | /ENC A         | Grau / schwarz   | Encoderspur /A     |
| 6              | VCC_Logik      |                  | Logik +24V DC      |
| $\overline{7}$ | LIMIT_SW1      |                  | Endlagenschalter 1 |
| 8              | <b>GND 24V</b> |                  | Logik GND          |
| 9              | HALL B IN      | weiß             | Hall Signal B      |
| 10             | D GND          | schwarz          | <b>Digital GND</b> |
| 11             | ENC Z          | orange           | Encoderspur Z      |
| 12             | ENC B          | braun            | Encoderspur B      |
| 13             | ENC_A          | grau             | Encoderspur A      |
| 14             | HALL_C_IN      | grün             | Hall Signal C      |
| 15             | LIMIT SW2      |                  | Endlagenschalter 2 |

## **Handbedienkonsole** - 25-polig Sub-D (optionale Ausführung)

Dieser Anschluss wird nur bei Controllern verwendet, die nicht über die integrierten Funktionstasten in der Gehäusefront verfügen.

Hiermit werden die Bedienelemente (Taster, Schalter) von:

- einer externen Handbedienkonsole
- einem isel CNC-Bedienpanel

mit dem entsprechenden Anschluss am Sicherheitskreismodul der Steuerung im Controller-Gehäuse verbunden.

![](_page_12_Picture_244.jpeg)

![](_page_12_Picture_8.jpeg)

*Die Länge des Anschlusskabels der Handbedienkonsole / CNC Bedienpanel beträgt max. 5m.*

**Zusatzbedienkonsole** - 15-polig Sub-D (optionale Ausführung)

Dieser Anschluss wird verwendet, wenn eine isel-Zusatzbedienkonsole angeschlossen wird.

![](_page_13_Picture_247.jpeg)

![](_page_13_Picture_4.jpeg)

*Die Länge des Anschlusskabels der Zusatzbedienkonsole beträgt max. 5m.*

## **External Spindle** – SubD-9-polig Buchse

An diesem Anschluss werden die Steuersignale für einen externen Frequenzumrichter mit Hauptspindel zur Verfügung gestellt.

![](_page_13_Picture_248.jpeg)

### ➄ **Digitale Eingänge** *- 8-polig, unten nach oben E1.1 – E1.4*

Die verbaute E/A-Baugruppe besitzt zwei digitale Eingangsports mit jeweils acht digitalen Eingängen. Der erste Eingangsport (E1.1 – E1.8) ist teilweise bereits intern verdrahtet und mit Signaleingängen belegt. Die digitalen Eingänge E1.1 – E1.4 können durch den Anwender verwendet werden.

#### **Eigenschaften**

#### **Beschaltung**

- Optokoppler Eingänge
- Eingangsstrom ca. 8mA

![](_page_14_Picture_299.jpeg)

![](_page_14_Figure_8.jpeg)

*Beachten Sie die Default-Belegung des ersten Eingangsports (E1.5 – E1.8) bei der Einstellung der "Signalisierung" in der Bedienoberfläche Remote / ProNC.*

*Diese Eingänge sind bereits im Controller mit den entsprechenden Modulen verdrahtet und können nicht mehr vom Anwender benutzt werden!*

### ➅ **Digitale elektr. Ausgänge** *- 8-polig, unten nach oben A1.1 – A1.4*

Die verbaute E/A-Baugruppe besitzt zwei digitale Ausgangsports mit jeweils acht digitalen Schaltausgängen. Der erste Ausgangsport (A1.1 – A1.8) ist teilweise bereits intern verdrahtet und mit Schaltausgängen belegt. Die Ausgänge A1.1 … A1.4 können durch den Anwender verwendet werden.

### **Eigenschaften**

- 4 x digitale elektr. Ausgänge
- Imax < 350mA, 24VDC
- thermischer Schutz
- Kurzschlussschutz

![](_page_14_Picture_300.jpeg)

![](_page_14_Figure_19.jpeg)

![](_page_14_Figure_20.jpeg)

*Beachten Sie die Default-Belegung des ersten Ausgangsports (A1.1 – A1.8) bei der Einstellung der "Signalisierung" in der Bedienoberfläche Remote / ProNC. Die Ausgänge A1.5 – A1.8 sind bereits im Controller mit den entsprechenden Modulen verdrahtet und können nicht mehr vom Anwender benutzt werden!*

### ➆ **Digitale Relais-Ausgänge** *- 8-polig, unten nach oben A2.1 – A2.4*

Die verbaute E/A-Baugruppe besitzt einen zweiten digitalen Ausgangsport vier weiteren digitalen **Relais-Schaltausgängen.** Der zweite Ausgangsport (A2.1 – A2.8) ist teilweise bereits intern verdrahtet und mit Schaltausgängen belegt. Die Ausgänge A2.1 … A2.4 können durch den Anwender verwendet werden.

**Beschaltung**

### **Eigenschaften**

- 4 x digitale Relaisausgänge
- Imax < 5 A, 24VDC
- thermischer Schutz
- Kurzschlussschutz

![](_page_15_Picture_284.jpeg)

![](_page_15_Figure_10.jpeg)

### ➇ **Remote**- *Schnittstelle Sicherheitskreis, 8-polige, unten nach oben*

Über diese Schnittstelle kann der NOT-Halt-Kreis der Leistungseinheit in ein übergeordnetes Sicherheitskreissystem eingebunden werden. Desweiteren ermöglicht diese Schnittstelle, die Funktionen der frontseitigen Bedientasten (Start, Stop) als Remote-Funktion von einem externen Bedienfeld oder einem anderen Gerät über I/O-Funktionen auszulösen.

![](_page_15_Picture_285.jpeg)

### ➈*AC-Input – Netzeingangsmodul 100-230 VAC, 50 …60 Hz*

Das Netzeingangsmodul umfasst die Komponenten Kaltgerätebuchse, Filter, Sicherungshalter und Netzschalter. Das mitgelieferte Netzkabel muss vor der Inbetriebnahme mit der Kaltgerätebuchse und der Netzsteckdose verbunden werden. Danach kann der Controller mit dem Hauptschalter eingeschaltet werden.

### ➉*Spindle - 100- 230VAnschluss*

An diesem Ausgang kann direkt eine Frässpindel ohne Drehzahlsteuerung bei Verwendung des mitgelieferten Gegensteckers angeschlossen werden. Der Relaisausgang schaltet max. 115V/230VAC / 6A. Das Signal für Spindel-Start (Ausgang +24V) wird über das CAN-IO-Modul geschaltet und durch das SK-Modul (iSM5) ausgewertet und danach über ein Relais die Versorgungsspannung 115/230V an die Arbeitsspindel (z.B. UFM 500, 750, 1050) geschaltet.

![](_page_16_Picture_5.jpeg)

*Beachten Sie die Belegung für das Signal Spindel-Start in der Tabelle für das CAN-IO-Modul im Kapitel [4.2.](#page-10-1)*

### ⑪*Cover - Sub-D9-polig Buchse*

An diesem Anschluss wird die Sicherheitszuhaltung der angeschlossenen Maschine in den Sicherheitskreis des Controllers integriert.

![](_page_16_Picture_9.jpeg)

*Die Sicherheitszuhaltung erfolgt bei isel Maschinen und Anlagen über einen Schalter vom Typ:* 

*SCHMERSAL EX-AZM 170-02ZK-24V (Art.-Nr.* **577047 0800)**

**Es dürfen nur Sicherheitszuhaltungen dieses Typs bzw. Sicherheitszuhaltungen mit gleicher Funktionsweise verwendet werden.**

![](_page_16_Picture_191.jpeg)

![](_page_16_Picture_14.jpeg)

**Wird keine Haube/Sicherheitstür mit Sicherheitszuhaltung verwendet müssen die Pins 2, 3 und 4, 5 gebrückt werden.**

![](_page_16_Picture_16.jpeg)

**Werden die Kontakte der Sicherheitszuhaltung unterbrochen (z.B. gewaltsames öffnen der Haube oder entfernen des Sub-D Brückensteckers) wird sofort ein NOT-Halt ausgelöst und die Arbeitsspindel ausgeschaltet.** 

<span id="page-17-0"></span>![](_page_17_Figure_1.jpeg)

### <span id="page-18-0"></span>**5 Inbetriebnahme**

### **Voraussetzungen für den Betrieb des Controllers**

Die Leistungseinheiten iPU-DC / iPU-EC verfügen über intelligente CAN Module wie bspw. Leistungsendstufen zur Steuerung von Motoren.

Für die Kommunikation mit den Modulen benötigen Sie einen **CAN Master Controller iCC10** (Art.-Nr. 320310) oder **iCC20** (Art.-Nr. 320310) als **PCI Einsteckkarte.** Stecken Sie die PCI Karte iCC10 / iCC20 in einen freien PCI Steckplatz in Ihrem PC. Die Treiber für die CAN PCI Karte befindet sich auf dem Datenträger mit den Installationsdateien von ProNC/Remote im Verzeichnis:

### {*root:}\Control\CAN\CAN\_PCI\_Driver\_1\_Channel*

In den Unterverzeichnissen befinden sich die Treiber für verschiedene Windows Betriebssysteme. Beim Starten des Rechners werden Sie aufgefordert den zu installierenden Treiber auswählen. Alternativ können Sie den Treiber auch über den Gerätemanager des Betriebssystems installieren.

### **Vorbereitung**

Bevor Sie den Controller in Betrieb nehmen, überprüfen Sie bitte den Lieferumfang. Es sollten folgende Teile enthalten sein:

- **Netzkabel**
- Betriebsanleitung
- CAN Bus Anschlusskabel RJ45 Stecker  $\leftarrow$  >RJ45 Stecker

Sollten alle diese Teile enthalten sein, können Sie mit der Inbetriebnahme beginnen.

### **Verbindungen herstellen:**

![](_page_18_Picture_14.jpeg)

![](_page_18_Picture_15.jpeg)

- Netzkabel anschließen
- Motor- und Encoderleitungen der Achsen (Motoren) mit dem Controller (Rückseite) verbinden
- Kommunikationsleitung (RJ45 Stecker  $\leftarrow$   $\rightarrow$ RJ45 Stecker) zwischen CAN PCI Einsteckkarte iCC im PC und Controller iPU-DC/iPU-EC
- Prüfen Sie, ob alle anderen Steckverbinder korrekt an den Controller angeschlossen sind

#### **Inbetriebnahme**

- Netzhauptschalter auf der Rückseite und den Hauptschalter auf der Vorderseite einschalten
	- $\rightarrow$  der Schalter auf der Vorderseite sollte nun grün beleuchtet sein
- Installation der Steuerungssoftware
	- Remote oder ProNC (1) **(ab Version 1.46.2.1)** für CAN Bus **Steuerungen**
- Installation der Inbetriebnahmesoftware
	- DCSetup (2)
	- ACSetup (3)
- Überprüfen, ob NOT-Halt-Schalter herausgezogen ist
- Power-Taste drücken Spannungsversorgung der Endstufen sollte nun zugeschaltet sein
- Parametrierung der Leistungsendstufen mit dem Programm DCSetup.exe / ACSetup.exe
- Einstellen der Achskinematik der Anlage mit CANSet.exe
- Steuerung des Controllers und der angeschlossenen Achsen mit der Bedienund Programmieroberfläche ProNC oder Remote

### <span id="page-20-0"></span>**6 Software**

### <span id="page-20-1"></span>**6.1 Installation der Inbetriebnahme-Software**

Die Inbetriebnahme / Parametrierung der im Controller iPU-DC / iPU-EC integrierten Motorendstufen erfolgt mit den Inbetriebnahme-Programmen

**DC**Setup.exe (2)

für:

### *bürstenbehaftete DC-Servomotoren mit Motorendstufe iMD10*

oder

**AC**Setup.exe (3)

für:

### *bürstenlose DC-Servomotoren mit Motorendstufe iMD20 und*

Gehen Sie bitte folgendermaßen vor, um die Inbetriebnahme-Programme nachträglich zu installieren:

- 1. ProNC/Remote Installations-Medium (mitgelieferte CD oder USB-Stick) mit dem Steuerrechner verbinden.
- 2. Der folgende Auto-Start-Dialog wird angezeigt (bei Installation von CD).

![](_page_20_Picture_14.jpeg)

![](_page_20_Picture_15.jpeg)

*Falls der Auto-Start-Dialog nicht angezeigt wird, starten Sie bitte den Windows-Explorer und öffnen das Hauptverzeichnis des Installationsmediums. Doppelklicken Sie auf die Datei "Autorun.exe".* 

3. Klicken Sie auf den Eintrag "Steuerungssoftware installieren", auf dem Bildschirm erscheint das folgende Fenster:

![](_page_21_Picture_2.jpeg)

Wählen Sie nun entsprechend Ihres Motortyps die jeweilige Inbetriebnahme - Software und Klicken Sie auf den Eintrag (z.B. "**ACSetup installieren**") um die Installation zu starten.

Folgen Sie den Anweisungen des Installations-Assistenten.

Klicken Sie nach der Fertigstellung der Installation auf den Button "Beenden", um das Auto-Start-Menü zu schließen.

Starten Sie das Inbetriebnahme-Programm **DCSetup.exe** / **ACSetup.exe** entweder über die Verknüpfung auf dem Windows Desktop oder über den Startmenüeintrag:

Start → Programme ACSetup → DCSetup / ACSetup

*Informationen zur Parametrierung der Leistungsendstufe iMD10 finden sie im Handbuch /1/ DC-Servo Positioniermodul mit CanOpen Interface UVE 8112 / iMD10. Öffnen Sie die Datei "dcsetup\_ger.pdf" über den Startmenüeintrag.*

![](_page_21_Picture_9.jpeg)

*Informationen zur Parametrierung der Leistungsendstufen iMD20 und iMD40 finden sie im Handbuch /2/ AC-Servo Positioniermodul mit CanOpen Interface iMD20 / iMD40. Öffnen Sie die Datei "acsetup\_ger.pdf" über den Startmenüeintrag.*

### <span id="page-22-0"></span>**6.2 Installation von ProNC / Remote und erste Schritte**

Die Steuerung der Controller **iPU-DC / iPU-EC** erfolgt entweder mit der Steuerungs-Software Remote oder der Programmier-Software ProNC.

Falls noch keine Software werkseitig installiert wurde, gehen Sie bitte folgendermaßen vor, um diese nachträglich zu installieren:

- 1. ProNC/Remote Installations-Medium (mitgelieferte CD oder USB-Stick) mit dem Steuerrechner verbinden.
- 2. Der folgende Auto-Start-Dialog wird angezeigt (bei Installation von CD).

![](_page_22_Picture_71.jpeg)

![](_page_22_Picture_7.jpeg)

*Falls der Auto-Start-Dialog nicht angezeigt wird, starten Sie bitte den Windows-Explorer und öffnen das Hauptverzeichnis des Installationsmediums. Doppelklicken Sie auf die Datei "Autorun.exe".* 

3. Klicken Sie auf den Eintrag "**ProNC installieren**"

Folgen Sie den Anweisungen des Installations-Assistenten.

![](_page_23_Picture_74.jpeg)

Wählen Sie im Dialogfeld "Auswahl der Steuerung" den Eintrag "CAN-Bus-Steuerung", um das CAN-Bus-Software-Modul zu installieren.

Klicken Sie nach dem Fertigstellen der Installation auf den Button "Beenden", um das Auto-Start-Menü zu schließen.

4. Verwenden sie das Konfigurationsprogramm **CANSet.exe** (Verknüpfung auf dem Windows-Desktop oder über den Startmenüeintrag: Start  $\rightarrow$  Programme  $\rightarrow$  isel CAN-CNC-Steuerung → CANSet), um maschinenspezifische Parameter (CAN-Interface, verwendete Achsen, Achstyp usw.) einzustellen.

![](_page_24_Picture_52.jpeg)

Speichern Sie Ihre Konfiguration in einer Initialisierungsdatei (\*.ini Datei). Diese müssen Sie später in der Steuerungsoberfläche ProNC/Remote als Motion-Control-Modul-DLL-Initialisierungsdatei verwenden.

5. Starten Sie die Bedienoberfläche ProNC.exe entweder über die Verknüpfung auf dem Windows Desktop oder über den Startmenüeintrag: Start  $\rightarrow$  Programme  $\rightarrow$  CNCworkbench  $\rightarrow$  ProNC

![](_page_25_Picture_60.jpeg)

Wählen Sie in den Einstellungen (Menu->Einstellungen->Steuerung) für Motion-Control-Module → Achssystem 1 Ihre zuvor gespeicherte INI-Datei. Klicken Sie auf die Schaltfläche "Schließen & Initialisieren", um die Einstellungen zu sichern und die Steuerung in den Grundzustand zu versetzen.

6. Führen Sie einen "Software Reset" und eine "Referenzfahrt" aus, um die korrekte Funktion der Maschine / Anlage zu überprüfen.

![](_page_25_Picture_4.jpeg)

*Erweiterte Information zur Konfiguration von ProNC / Remote entnehmen Sie bitte den Online-Hilfen (Menü Hilfe, F1 Taste) der Programme.* 

## <span id="page-26-0"></span>**7 EG-Konformitätserklärung**

*EC - Declaration of Conformity*

Der Hersteller *The manufacturer* 

#### **isel Germany AG Bürgermeister-Ebert-Str. 40 D-36124 Eichenzell**

erklärt hiermit, dass folgendes Produkt *hereby declares that the following product*

![](_page_26_Picture_299.jpeg)

mit den Vorschriften folgender Europäischer Richtlinien übereinstimmt: complies with the requirements of the European Directives*:*

![](_page_26_Picture_300.jpeg)

Folgende harmonisierte Normen wurden angewandt: *Following harmonized standards have been applied:*

![](_page_26_Picture_301.jpeg)

Dermbach, 13.01.2009

April

Werner Kister, Vorstand / chairman

## <span id="page-27-0"></span>**8 Quellenverzeichnis**

### **/1/ isel Germany AG.**

*Positioniermodul mit CanOpen Interface UVE8112 / iMD10.* 03/2008.

### **/2/ isel Germany AG.**

*Positioniermodul mit CanOpen Interface iMD20 / iMD40.* 03/2009.

#### **/3/ isel Germany AG.**

*ProNC Bedienungsanleitung.* 2003.

### **/4/ isel Germany AG.**

*iSR Serie Bedienungsanleitung.* 04/2009

Bedienungsanleitungen und Manuals zum Download unter:

[www.isel-data.de/manuals](http://www.isel-data.de/manuals)

### <span id="page-27-1"></span>**9 Index**

![](_page_27_Picture_253.jpeg)